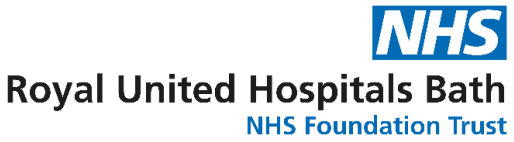

# **Inhealthcare Patient User Guide**

### **Introduction**

We have developed a way to allow you to complete your health forms and access support outside of your rheumatology appointments.

This new system called Inhealthcare will replace the existing system, Meridian, and will be used to contact you when your clinical team would like you to complete specific health forms, which they can review with you during your appointments.

This leaflet provides you with information on how to consent, register, choose the way that we contact you via Inhealthcare, and how to use the system.

### **How to: Confirm Consent & Contact Details**

Once your clinical team have set you up on Inhealthcare, you will receive an email and/or text message to confirm your consent and contact details. Select the link provided and enter:

- Your **Date of Birth** (in the format of DD/MM/YYYY).
- Once inputted, select the **Login** button.

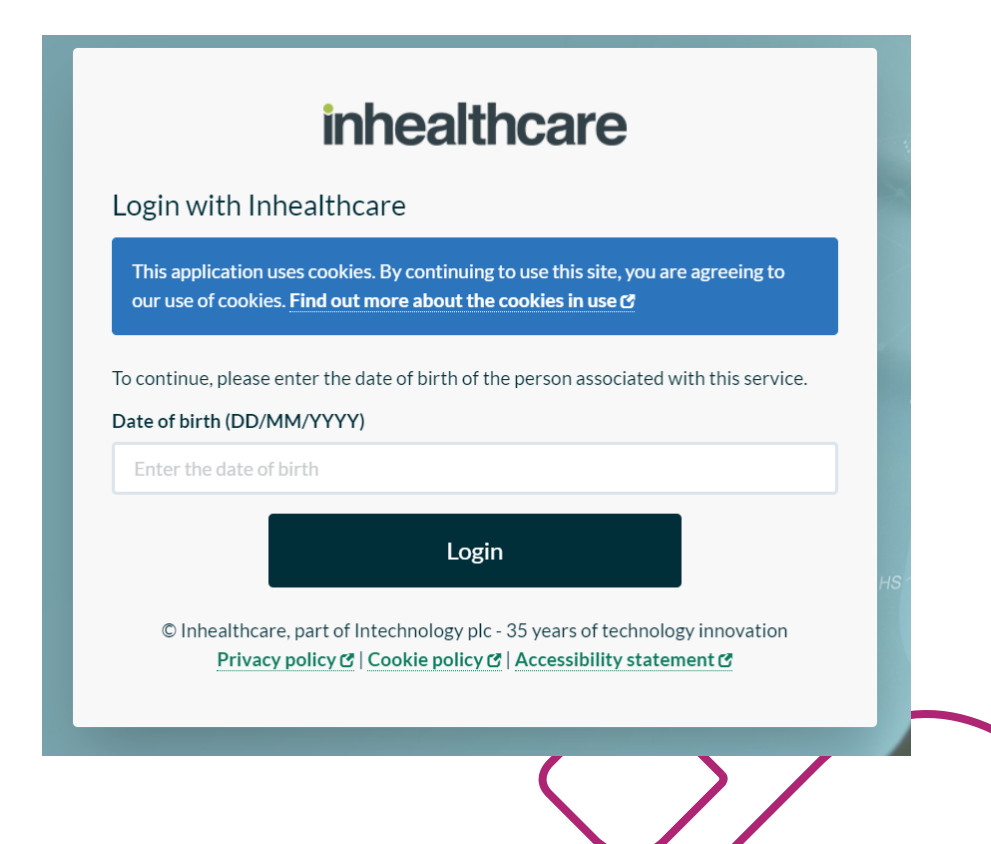

You will then be able to confirm your consent, update your contact details (if applicable) and choose your preferred contact method.

Once entered, select the **Submit** button. This will show the task as completed successfully, and you can logout or close the page.

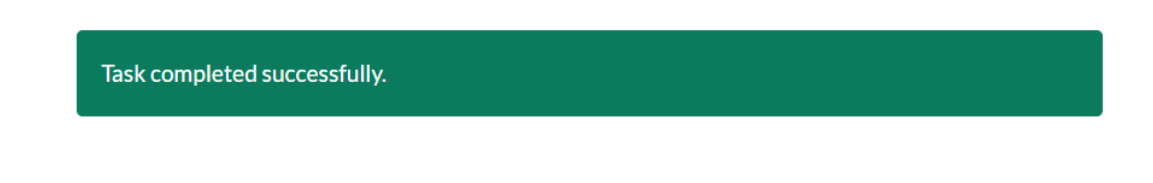

### **How to: Register**

Once you have confirmed the above, you will receive a Welcome email/text message. This will include a link for you to register your account. Select this link and enter:

- Your **Date of Birth** (in the format of DD/MM/YYYY).
- Your **NHS Number** (found in your Welcome email/text message).
- Once inputted, select the **Next** button.

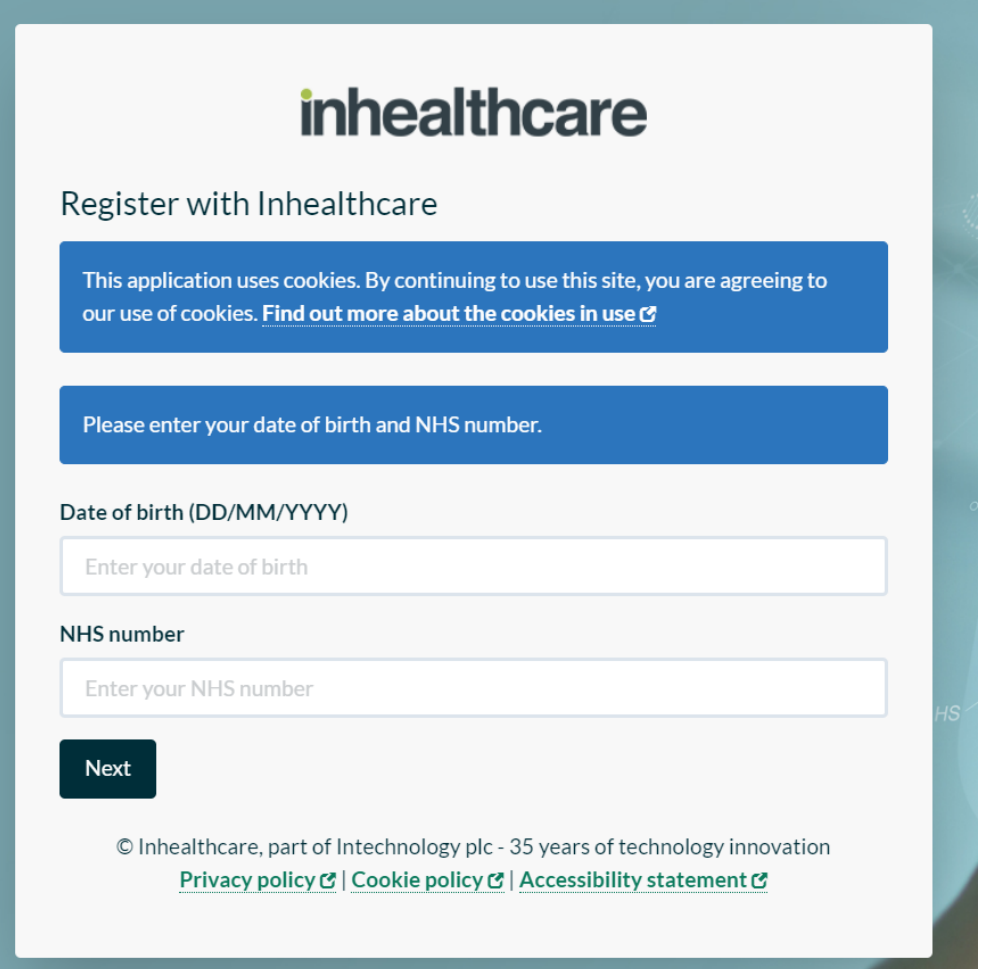

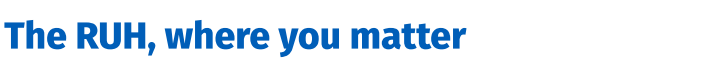

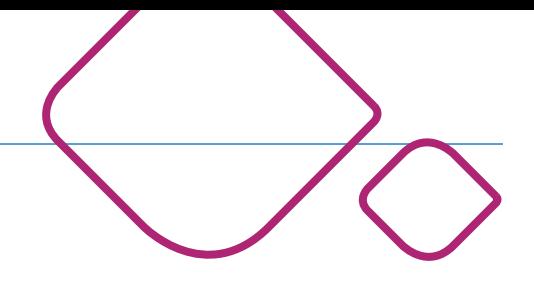

### **How to: Create a Username & Password**

Once registered, you will be taken to the following registration screen, to create your username and password.

- Enter a **Username** of your choice.
- Select **Check availability**.

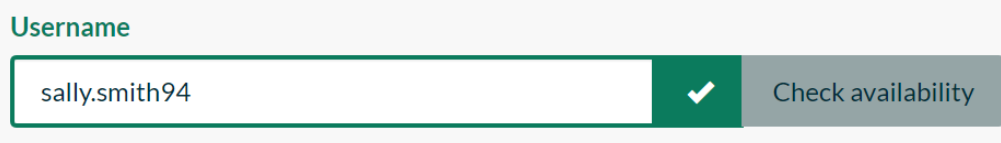

- This will turn **green** if the username is available or **red** if not available.
- Try adding a character or number to the end of the username, if unavailable.
- Enter a **Password** of your choice.
- Confirm this **Password**.
- Select **Complete Registration**.

A message panel will display, to confirm that your account registration is now complete. You will be able to use the username and password you have created to access and log into the Inhealthcare Patient Portal.

### inhealthcare

Register with Inhealthcare Success

Registration complete. Thank you for registering with Inhealthcare. You will be sent details separately by your clinician on how to use your service.

### **How to: Log in**

Just before an appointment and at regular intervals outside of your appointments, your clinical team may ask you to complete some forms about your health and condition. When you have forms that require completing, you will receive a reminder through your preferred contact method to notify you.

To login:

- Select the link provided or go to [https://patient.inhealthcare.co.uk/](https://gbr01.safelinks.protection.outlook.com/?url=https%3A%2F%2Fpatient.inhealthcare.co.uk%2F&data=05%7C02%7Ccharlotte.cavill%40nhs.net%7C7e4aaa52b65e482c2da508dc532294ce%7C37c354b285b047f5b22207b48d774ee3%7C0%7C0%7C638476655370566149%7CUnknown%7CTWFpbGZsb3d8eyJWIjoiMC4wLjAwMDAiLCJQIjoiV2luMzIiLCJBTiI6Ik1haWwiLCJXVCI6Mn0%3D%7C0%7C%7C%7C&sdata=llxEYJGA6vME2nYLJDInExLDr0v%2FoyrR2K1T7%2BSE6mA%3D&reserved=0)
- Log in with your **Username** and **Password**.
- Select **Log in to the patient portal**.

## inhealthcare

This application uses cookies. By continuing to use this site, you are agreeing to our use of cookies. Find out more about the cookies in use  $\sigma$ 

Log in to the patient portal

© Inhealthcare, part of Intechnology plc - 35 years of technology innovation Privacy policy  $C$  | Cookie policy  $C$  | Accessibility statement  $C$ 

### **How to: Complete & Submit Patient Forms**

Once logged into the Patient Portal, you will be able to access any forms that require completing.

To complete a form:

- Select the **View Task** button to open any individual form.
- Complete the form as appropriate and select **Submit**.

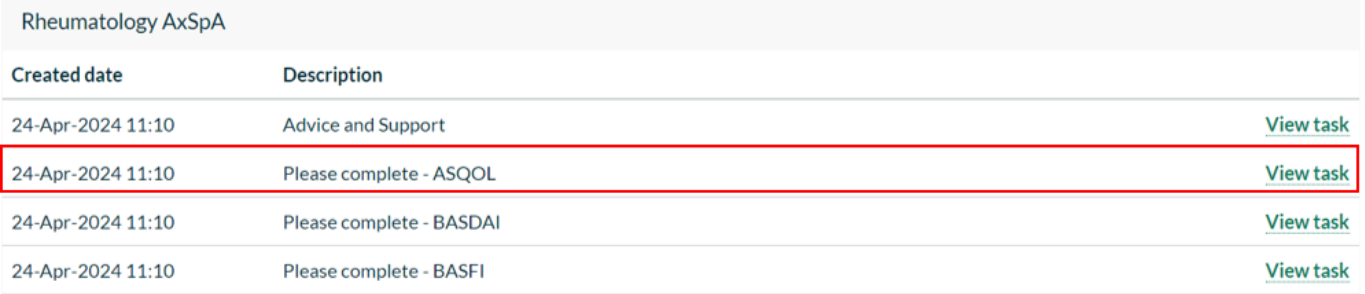

Once your forms have been completed and submitted, they will no longer display on the View Task screen.

### **How to: Reset a Password**

To reset a password:

 Select onto the **Forgotten your password?** Link below the Login button on the Patient Portal login page found here: [https://patient.inhealthcare.co.uk/](https://gbr01.safelinks.protection.outlook.com/?url=https%3A%2F%2Fpatient.inhealthcare.co.uk%2F&data=05%7C02%7Ccharlotte.cavill%40nhs.net%7C7e4aaa52b65e482c2da508dc532294ce%7C37c354b285b047f5b22207b48d774ee3%7C0%7C0%7C638476655370566149%7CUnknown%7CTWFpbGZsb3d8eyJWIjoiMC4wLjAwMDAiLCJQIjoiV2luMzIiLCJBTiI6Ik1haWwiLCJXVCI6Mn0%3D%7C0%7C%7C%7C&sdata=llxEYJGA6vME2nYLJDInExLDr0v%2FoyrR2K1T7%2BSE6mA%3D&reserved=0)

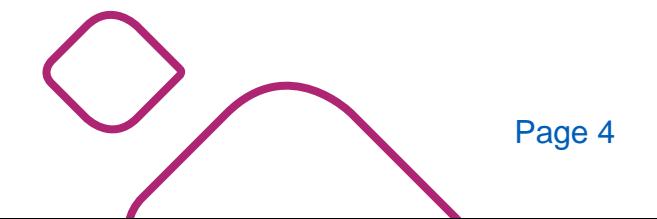

The RUH, where you matter

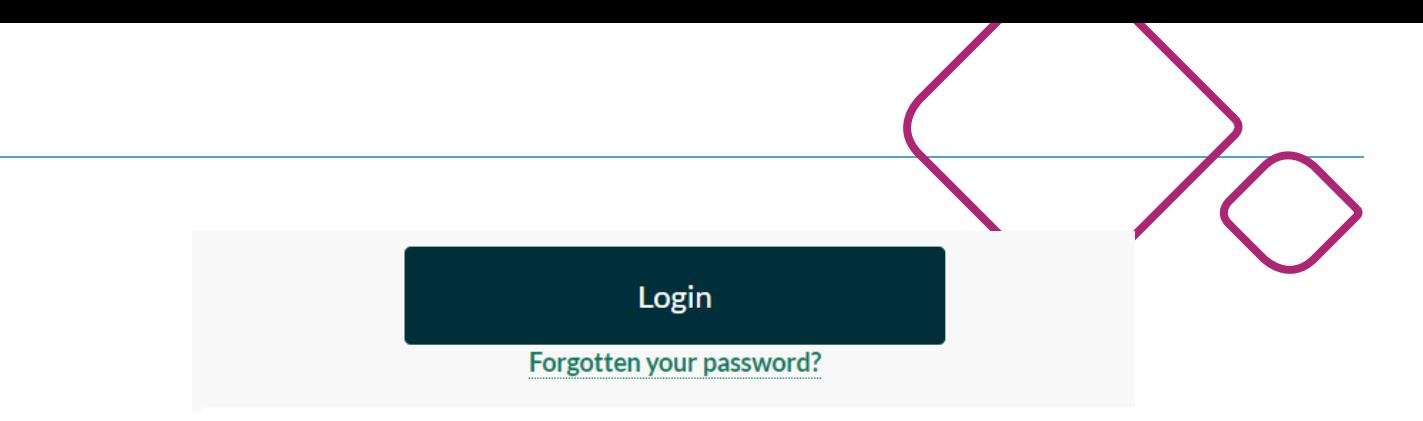

- Enter your **Username**.
- Select **Request reset code**.
- This will prompt an email/text message with the reset code.
- The reset code will be valid for 30 minutes.
- Enter the reset code.

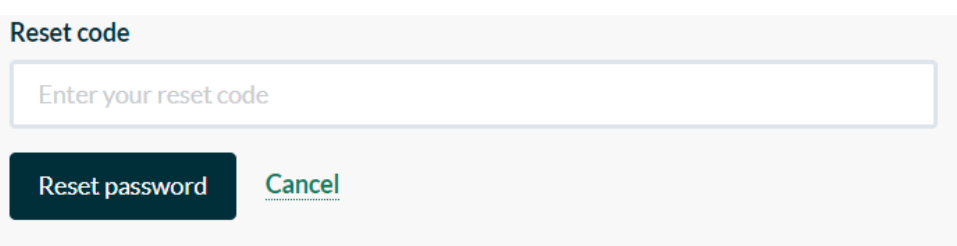

- Select **Reset password**.
- This will prompt a **Reset password link** to be sent via email.

You will be asked to confirm your **Date of Birth** and **NHS Number** for security. This will then allow you to enter a new password and to confirm this password.

#### **How to: Retrieve a Username**

Usernames are unable to be reset. Please contact the Database Team using the details listed at the end of this guide for further assistance.

### **How to: Seek Advice & Support**

There may be times when you require additional support or have a question you would like answered relating to your condition. An Advice and Support task will be accessible when you log into the Patient Portal. To seek Advice & Support, please select the **View Task** button.

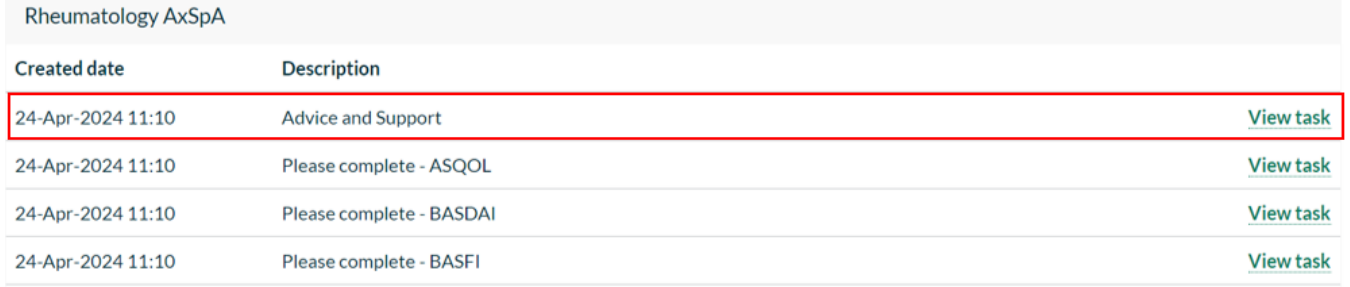

This will provide you with two options:

#### The RUH, where you matter

1. You can seek up to date advice and guidance about your condition by selecting the external link listed under **Self Help**.

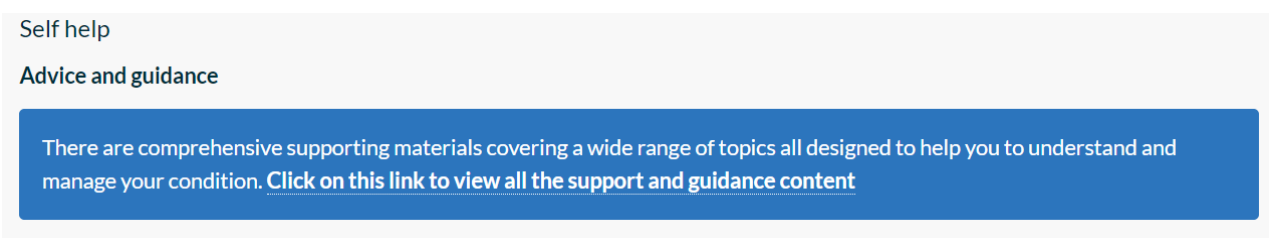

2. Alternatively, you may wish to complete a Rheumatology Advice Line Form (RALF) under **Reach Out**. If you select this option, first, you will be asked to indicate if your condition is in flare.

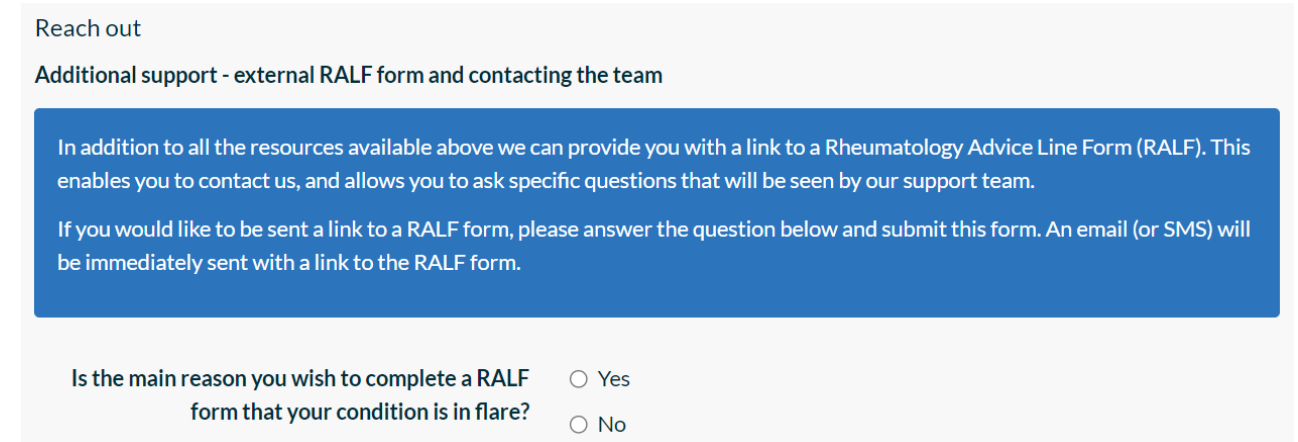

You will be sent a link to complete a RALF form, which will help answer your query or may prompt a call from your clinical team. If you select **Yes** to being in flare, this will prompt an additional set of forms to be sent to you which will provide further insight into supporting you and your care.

### **Further Support**

If you have any further questions about Inhealthcare, please contact the Database Team using the details below:

Email: ruh-tr.database@nhs.net

Telephone: 01225 821820

Royal United Hospitals Bath NHS Foundation Trust Combe Park, Bath, BA1 3NG

[www.ruh.nhs.uk](http://www.ruh.nhs.uk/)

If you would like this leaflet in email form, large print, braille or another language, please contact the Patient Support and Complaints team on 01225 825656.

**Date of publication: April 2024 | Ref: RUH RRD/001 © Royal United Hospitals Bath NHS Foundation Trust**

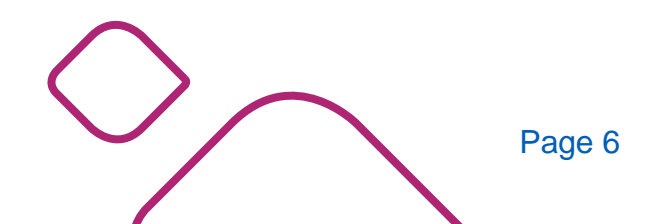

The RUH, where you matter